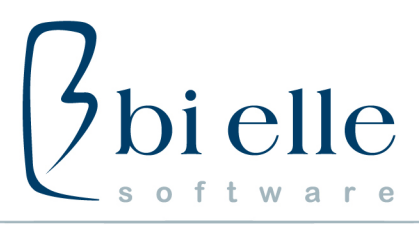

BI ELLE s.r.l. - Via Giovanni Fattori, 75 - 10141 TORINO (1) 011 77 25 111 禹 011 77 25 113 个 www.bielle.it

### **E-FATTURA: Linee guida**

Di seguito vengono riportate alcune linee guida relative alla fatturazione elettronica.

### **Anagrafiche Clienti**

Si consiglia di verificare bene che le anagrafiche siano registrate in modo corretto. Particolare attenzione va posta ai seguenti aspetti:

### Cliente estero:

- Codice ISO: il campo deve essere compilato in caso di cliente estero e deve essere coerente con la tabella Nazione.
- Nazione: per i clienti esteri va obbligatoriamente indicata la Nazione nella quarta pagina dell'Anagrafica Cliente. Il campo Nazione deve essere coerente con la tabella Nazione.

Cliente italiano:

- Codice ISO: il campo può essere vuoto oppure IT.
- Informazioni e-fattura: da inserire solo se il cliente ha fornito un Codice Destinatario o una pec. Se il cliente non ha fornito questi dati, non è necessario fare nulla.
- Prestare particolare attenzione alla compilazione dell'indirizzo amministrativo. Ad esempio, se il CAP non è presente indicare un CAP generico della provincia oppure un "."

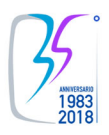

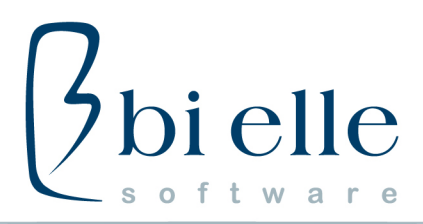

BI ELLE s.r.l. - Via Giovanni Fattori, 75 - 10141 TORINO (1) 011 77 25 111 禹 011 77 25 113 个 www.bielle.it

# **Ciclo Attivo**

- 1. Effettuare il ciclo di fatturazione come d'abitudine (Stampa fattura in Prova e Definitiva) E' importante effettuare una prima fatturazione in Prova. Già la stampa di prova evidenzia eventuali anomalie a livello di fatturazione elettronica.
- 2. Inviare il pdf di cortesia della fattura ai propri clienti
- 3. Dal menù Firma xml/Spedizione in Vendite Documenti Fattura Elettronica, firmare digitalmente eventuali fatture elettroniche PA e poi procedere con la Spedizione delle efatture all'Agenzia delle Entrate. Per effettuare la spedizione basta cliccare il bottone laterale "Spedizione".
- 4. Elaborare le notifiche dell'Agenzia delle Entrate dal menù Elaborazione Notifiche SdI. Per chi ha il modulo Schedulatore, è possibile schedulare automaticamente l'elaborazione delle notifiche.

Per chi NON ha lo Schedulatore è necessario entrare nel programma Elaborazione Notifiche SdI e avviare con F10 l'elaborazione.

**N.B.: l'Agenzia delle Entrate ha tempo al massimo 5 giorni dalla ricezione della efattura per inviare la relativa notifica.**

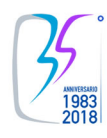

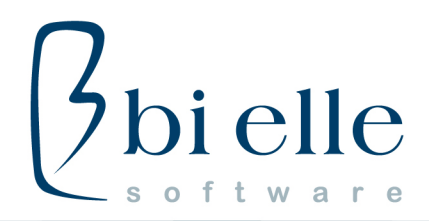

BI ELLE s.r.l. - Via Giovanni Fattori. 75 - 10141 TORINO (1) 011 77 25 111 周 011 77 25 113 个 www.bielle.it

## **Notifiche SdI**

Di seguito vengono riportati i significati delle notifiche elaborate dall'Agenzia delle Entrate per i clienti B2B e B2C:

- RC (RICEVUTA DI CONSEGNA): attesta che la fattura è stata emessa, ha superato i controlli dell'Agenzia delle Entrate ed è stata recapitata al cliente finale. In questo caso l'utente Bi Elle non deve fare nulla.
- MC (MANCATA CONSEGNA): attesta che la fattura è stata emessa, ha superato i controlli dell'Agenzia delle Entrate, ma non è stato possibile recapitarla al cliente finale per cause tecniche non imputabili all'Agenzia delle Entrate. In questo caso l'utente Bi Elle deve solo avvisare il cliente che la fattura è stata emessa e che è a disposizione nell'area riservata dell'Agenzia delle Entrate. Su Bi Elle NON si deve fare nulla, la e-fattura è valida.
- NS (NOTIFICA DI SCARTO): la fattura non ha superato i controlli formali dell'Agenzia delle Entrate per tanto si considera NON EMESSA. L'utente Bi Elle deve agire sullo storico (pagina delle Notifiche) per capire l'errore, correggere la fattura e inviarla nuovamente con il programma di Spedizione.

### **Ciclo Passivo**

Il Sistema di Interscambio recapita le fatture elettroniche dei fornitori all'indirizzo PEC degli acquisti pre registrato sul portale Fatture e Corrispettivi dell'Agenzia delle Entrate. L'e-Postino periodicamente legge la pec degli acquisti e invia un'email con in allegato il file xml della fattura ad un indirizzo email di servizio comunicato a Bi Elle.

L'utente, tramite il Visualizzatore presente nella home page del sito Bi Elle, è in grado di visualizzare il file xml della fattura, eventualmente stamparla e registrarla in contabilità come d'abitudine.

**N.B.: l'utente non deve accedere alla pec degli acquisti per non interferire con l'e-Postino.** 

**Link al Visualizzatore:<http://www.bielle.it/efattura/visualizzatore>**

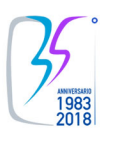